## **Passo a passo - Resposta à Readequação**

A situação "**Em Readequação**" indica que foi solicitado correção ou complementação de documentos ou informações. O departamento da Prefeitura solicita ao requerente por meio digital que corrija ou complemente seu Processo Digital.

- 1. Para readequar seu processo, acesse o serviço Consulta [Processo Digital, clique aqui.](https://colombo.atende.net/?pg=autoatendimento#!/tipo/servico/valor/19/padrao/1/load/0/)
- 2. Selecione o processo com a situação "Em Readequação", conforme imagem abaixo:

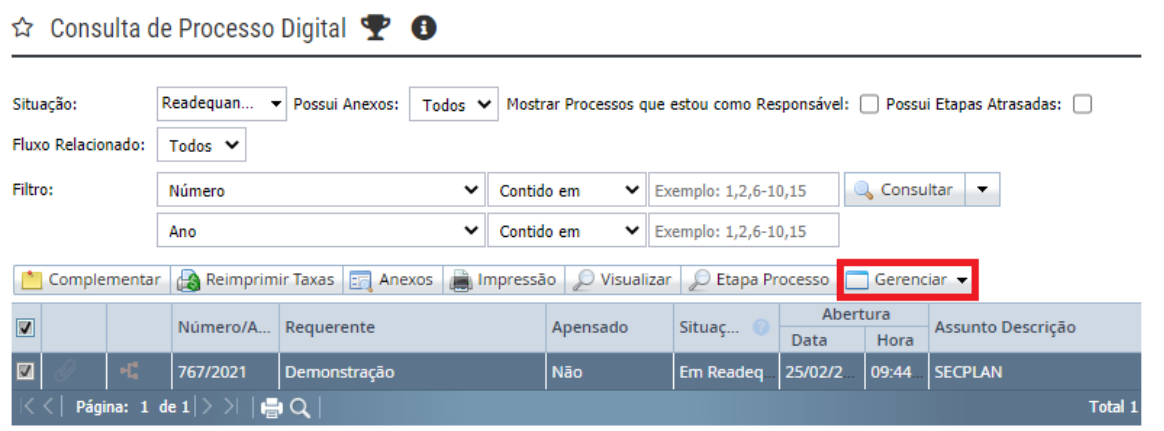

3. Clique em "Gerenciar" e depois em "Readequar":

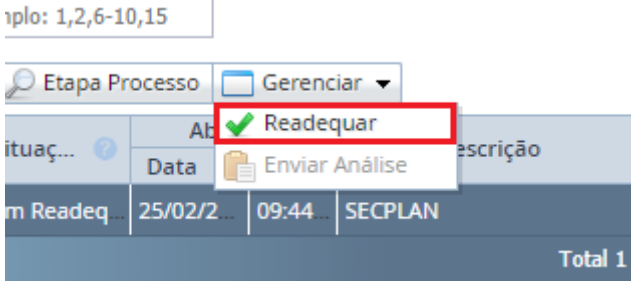

4. Na primeira aba "Dados Gerais" é possível verificar o prazo para Readequação e a referência com a solicitação.

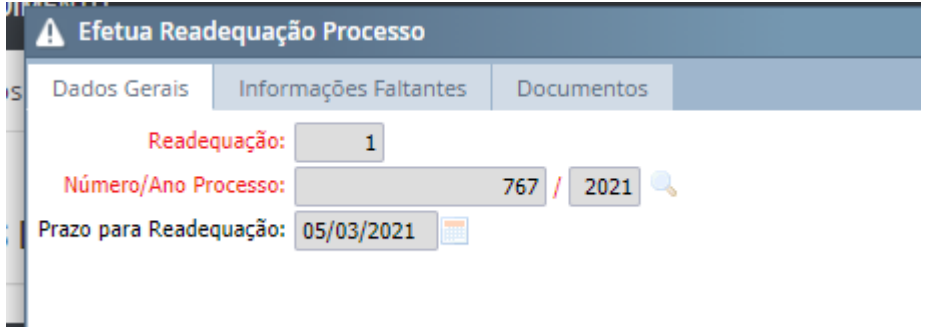

5. Na aba "Informações Faltantes" é possível responder à informações que faltaram no processo digital:

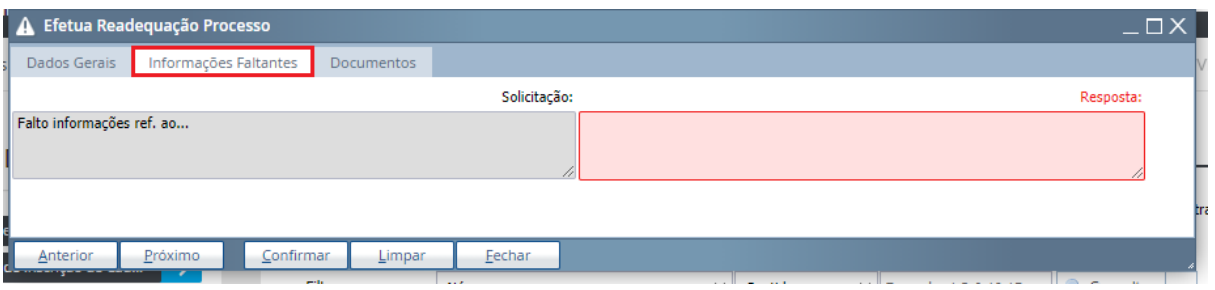

6. Na aba "Documentos" é possível visualizar quais documentos foram solicitados para andamento da solicitação digital:

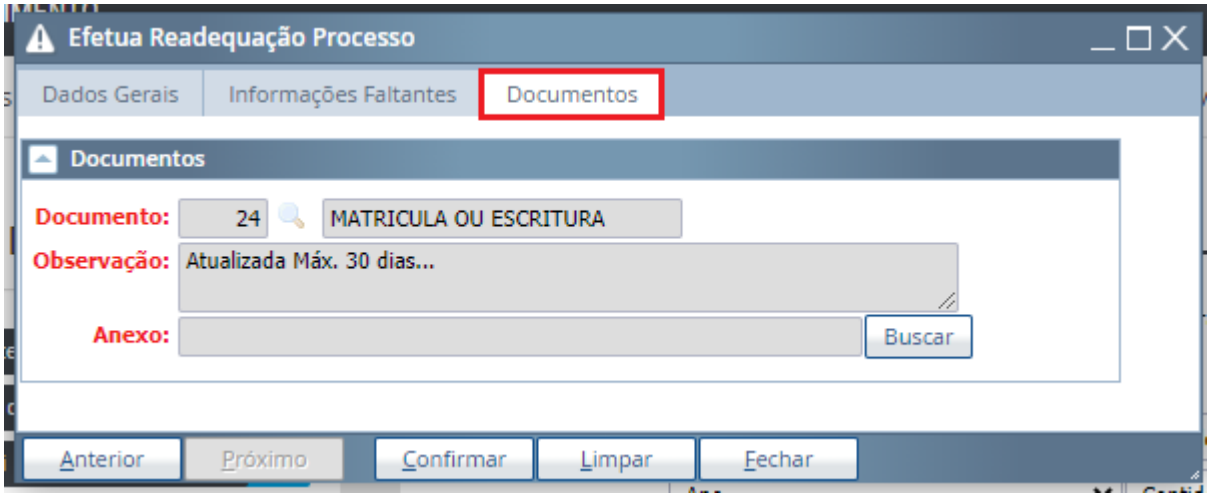

7. Após incluir as informações e/ou documentos, clique em "Confirmar" para concluir a readequação.

Atente-se ao **prazo para readequação**, o sistema poderá cancelar a solicitação e retornar o processo ao usuário que fez a solicitação.

Mantenha seus dados cadastrais atualizados para melhor acompanhamento da solicitação.